## EMS Interface User Guide **Oracle FLEXCUBE Universal Banking**

Release 14.7.3.0.0

**Part No. F91985-01**

February 2024

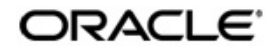

EMS Interface User Guide Oracle Financial Services Software Limited Oracle Park

Off Western Express Highway Goregaon (East) Mumbai, Maharashtra 400 063 India Worldwide Inquiries: Phone: +91 22 6718 3000 Fax: +91 22 6718 3001 https://www.oracle.com/industries/financial-services/index.html

Copyright © 2007, 2024, Oracle and/or its affiliates. All rights reserved.

Oracle and Java are registered trademarks of Oracle and/or its affiliates. Other names may be trademarks of their respective owners.

U.S. GOVERNMENT END USERS: Oracle programs, including any operating system, integrated software, any programs installed on the hardware, and/or documentation, delivered to U.S. Government end users are "commercial computer software" pursuant to the applicable Federal Acquisition Regulation and agency-specific supplemental regulations. As such, use, duplication, disclosure, modification, and adaptation of the programs, including any operating system, integrated software, any programs installed on the hardware, and/or documentation, shall be subject to license terms and license restrictions applicable to the programs. No other rights are granted to the U.S. Government.

This software or hardware is developed for general use in a variety of information management applications. It is not developed or intended for use in any inherently dangerous applications, including applications that may create a risk of personal injury. If you use this software or hardware in dangerous applications, then you shall be responsible to take all appropriate failsafe, backup, redundancy, and other measures to ensure its safe use. Oracle Corporation and its affiliates disclaim any liability for any damages caused by use of this software or hardware in dangerous applications.

This software and related documentation are provided under a license agreement containing restrictions on use and disclosure and are protected by intellectual property laws. Except as expressly permitted in your license agreement or allowed by law, you may not use, copy, reproduce, translate, broadcast, modify, license, transmit, distribute, exhibit, perform, publish or display any part, in any form, or by any means. Reverse engineering, disassembly, or decompilation of this software, unless required by law for interoperability, is prohibited.

The information contained herein is subject to change without notice and is not warranted to be error-free. If you find any errors, please report them to us in writing.

This software or hardware and documentation may provide access to or information on content, products and services from third parties. Oracle Corporation and its affiliates are not responsible for and expressly disclaim all warranties of any kind with respect to third-party content, products, and services. Oracle Corporation and its affiliates will not be responsible for any loss, costs, or damages incurred due to your access to or use of third-party content, products, or services.

# **Contents**

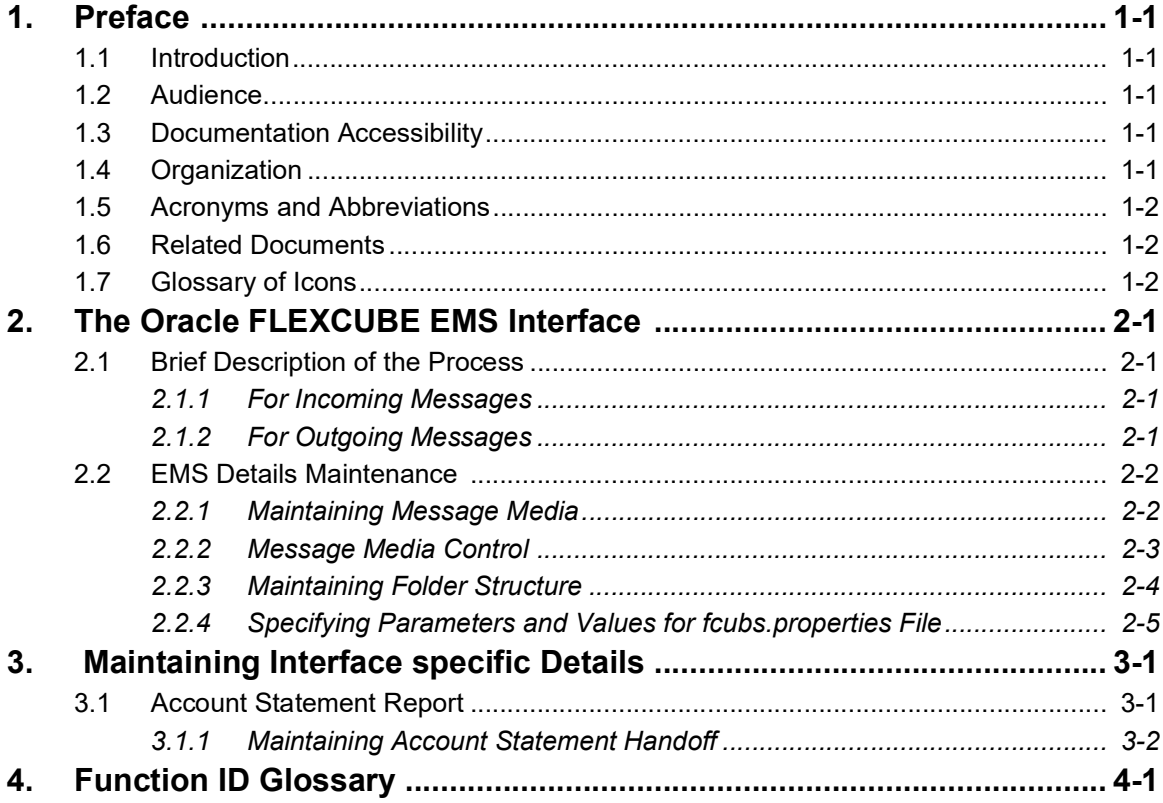

## **1. Preface**

### <span id="page-3-1"></span><span id="page-3-0"></span>**1.1 Introduction**

This manual is designed to help acquaint you with the interface between Oracle FLEXCUBE and the other systems within your bank.

This manual provides you extensive explanations about the various maintenances required for the smooth exchange of data between Oracle FLEXCUBE and the applicable systems through the interface. It also gives you an insight into the processes involved in the actual exchange of data.

## <span id="page-3-2"></span>**1.2 Audience**

This manual is intended for the following User/User Roles:

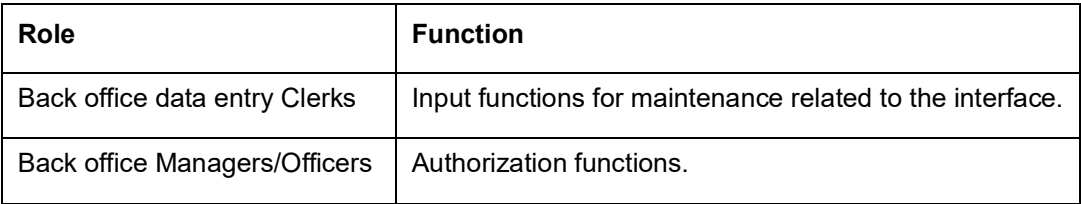

## <span id="page-3-3"></span>**1.3 Documentation Accessibility**

For information about Oracle's commitment to accessibility, visit the Oracle Accessibility Program website at <http://www.oracle.com/pls/topic/lookup?ctx=acc&id=docacc>.

### <span id="page-3-4"></span>**1.4 Organization**

This manual is organized as follows:

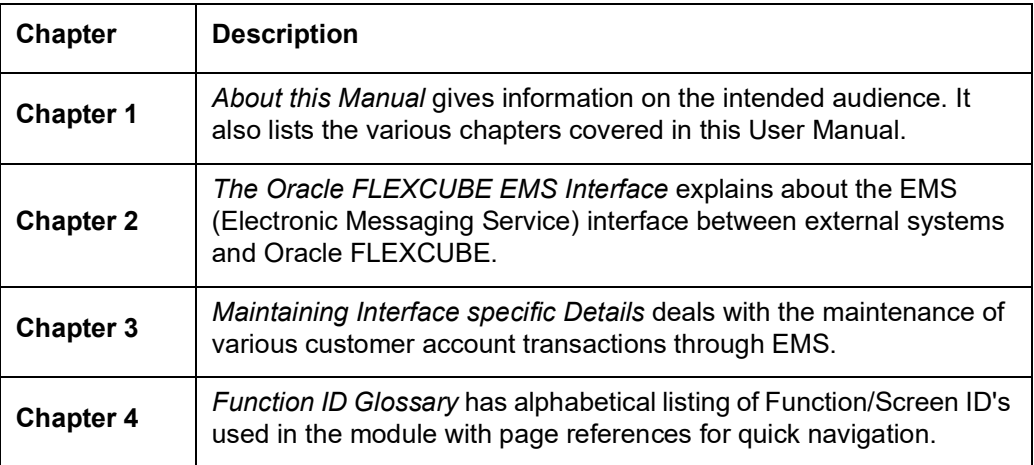

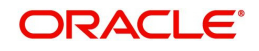

## <span id="page-4-0"></span>**1.5 Acronyms and Abbreviations**

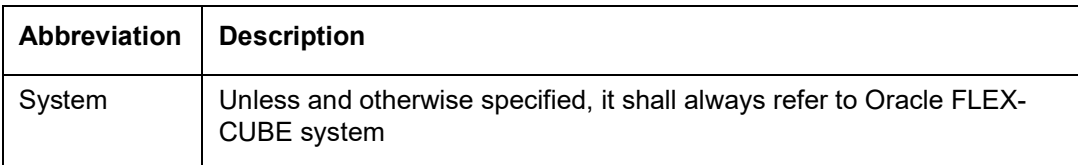

## <span id="page-4-1"></span>**1.6 Related Documents**

- XML Interface document outlines the details of the interface mechanism between Oracle FLEXCUBE and a system external to it
- The Procedure User Manual

## <span id="page-4-2"></span>**1.7 Glossary of Icons**

This User Manual may refer to all or some of the following icons.

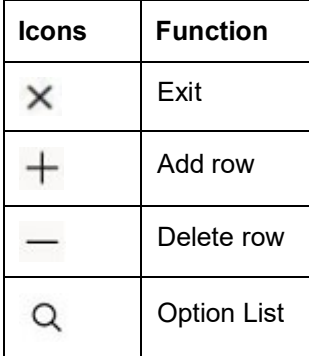

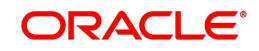

## **2. The Oracle FLEXCUBE EMS Interface**

<span id="page-5-0"></span>The EMS or the Electronic Messaging Service is a messaging interface between external systems and Oracle FLEXCUBE. This interface is implemented with the help of two windows services, one each for In and Out processing. This interface enables a connection to be established between Oracle FLEXCUBE and the external systems network resource for sending and receiving information.

The in-service connects to the external system resource (Windows machine, UNIX machine or MSMQ server) and transfers the data to the local windows machine, where the message is processed and uploaded to Oracle FLEXCUBE.

The out-service polls on an Oracle FLEXCUBE out table. As soon as a message is generated in the out table, it is picked up, formatted if required (for example, as a MS-Word document) and delivered to the external system through one of the delivery modes (FTP, MSMQ etc.).

This chapter contains the following sections:

- [Section 2.1, "Brief Description of the Process"](#page-5-1)
- [Section 2.2, "EMS Details Maintenance "](#page-6-0)

### <span id="page-5-1"></span>**2.1 Brief Description of the Process**

This section contains the following topics:

- [Section 2.1.1, "For Incoming Messages"](#page-5-2)
- [Section 2.1.2, "For Outgoing Messages"](#page-5-3)

### <span id="page-5-2"></span>**2.1.1 For Incoming Messages**

#### **For the delivery modes NT and FTP**

The message files are to be placed in the EMS\SWIFT\In\Ready, in the EMS server. The incoming message service (In-service) copies the file to the folder EMS\SWIFT\IN\WIP and performs further processes like formatting etc. Once the processes are completed, the file is moved to the folder EMS\SWIFT\IN\PROCESSED.

Though all the folders are maintained in the EMS server, they can be mapped to any system.

#### **For the QUEUE delivery mode**

The messages are placed by the external system in the in queue. They are moved from there to the backup queue and sent for processing. Once processing is successful, the message is moved to the final queue.

### <span id="page-5-3"></span>**2.1.2 For Outgoing Messages**

For delivery modes NT and FTP

The messages are selected from the Oracle FLEXCUBE out table, formatted if required and moved to the folder EMS\SWIFT\OUT\WIP. From here, the file is picked up and moved to EMS\SWIFT\OUT.

For the QUEUE delivery mode

The messages are sent to the out queue.

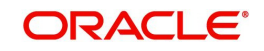

## <span id="page-6-0"></span>**2.2 EMS Details Maintenance**

The following maintenances are required for the EMS:

- Message Media Maintenance
- Message Media Control Maintenance
- **Maintaining Folder structure**
- Specifying Parameters and Values

This section contains the following topics:

- [Section 2.2.1, "Maintaining Message Media"](#page-6-1)
- [Section 2.2.2, "Message Media Control "](#page-7-0)
- [Section 2.2.3, "Maintaining Folder Structure"](#page-8-0)
- <span id="page-6-2"></span>[Section 2.2.4, "Specifying Parameters and Values for fcubs.properties File"](#page-9-0)

### <span id="page-6-1"></span>**2.2.1 Maintaining Message Media**

You can invoke the 'Message Media Maintenance' screen by typing 'MSDMEDMT' in the field at the top right corner of the Application tool bar and clicking the adjoining arrow button. The below given screen displays:

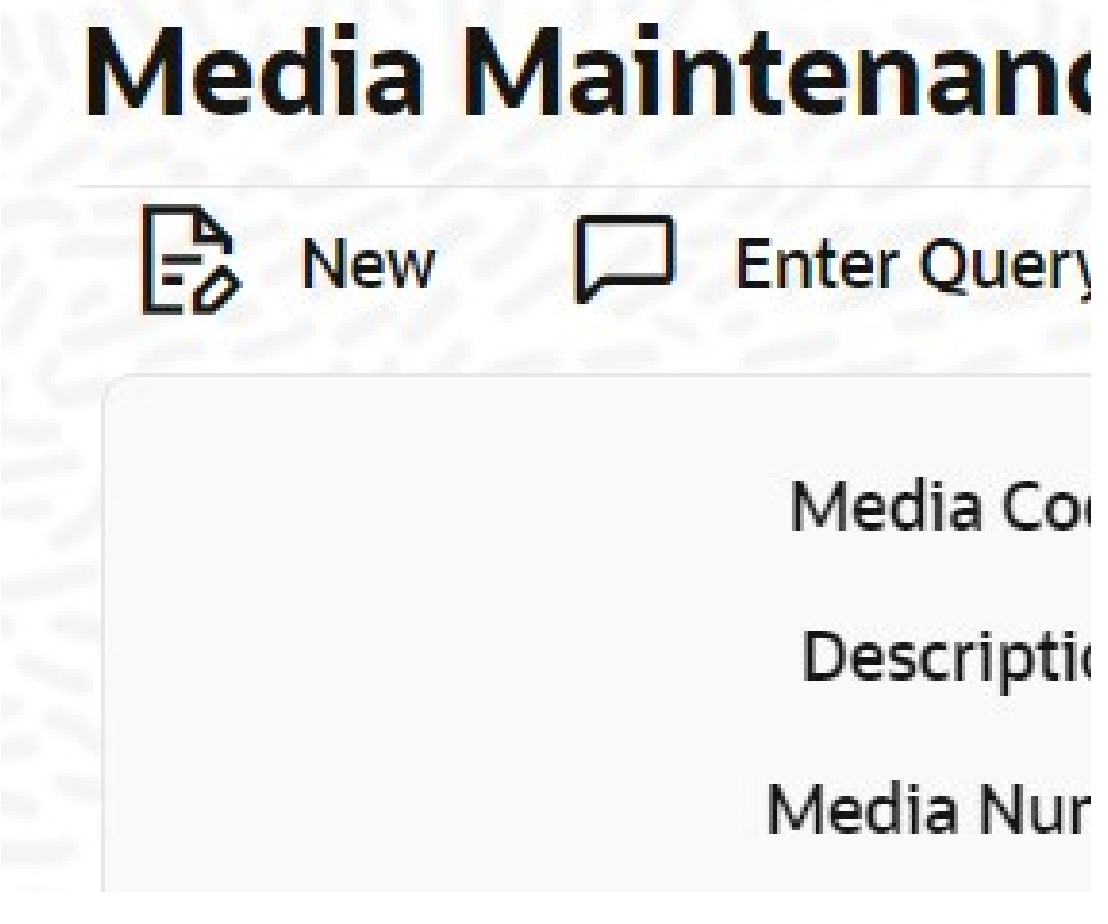

Specify the following details:

**Media Code** Specify the media used for message propagation. For instance, SWIFT, MAIL etc

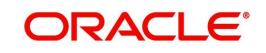

#### **Media Description**

Describe the media code.

#### **Message Suffix**

Specify the suffix to be added in the message.

#### **Message Terminator**

Specify the terminator to be used for terminating the message.

#### **Number of Characters**

Specify the total length of the message.

#### **Media Priority**

Specify the media priority. Based on the priority, the messages are processed with the media concerned.

#### **Padding Required**

Check this option if padding is required. Padding letters will be added at the end of each message.

### <span id="page-7-0"></span>**2.2.2 Message Media Control**

<span id="page-7-1"></span>a.

You can invoke the 'Message Media Control Maintenance' screen by typing 'MSDMGMCS' in the field at the top right corner of the Application tool bar and clicking the adjoining arrow button. The below given screen displays:  $\mathbf{r}$ 

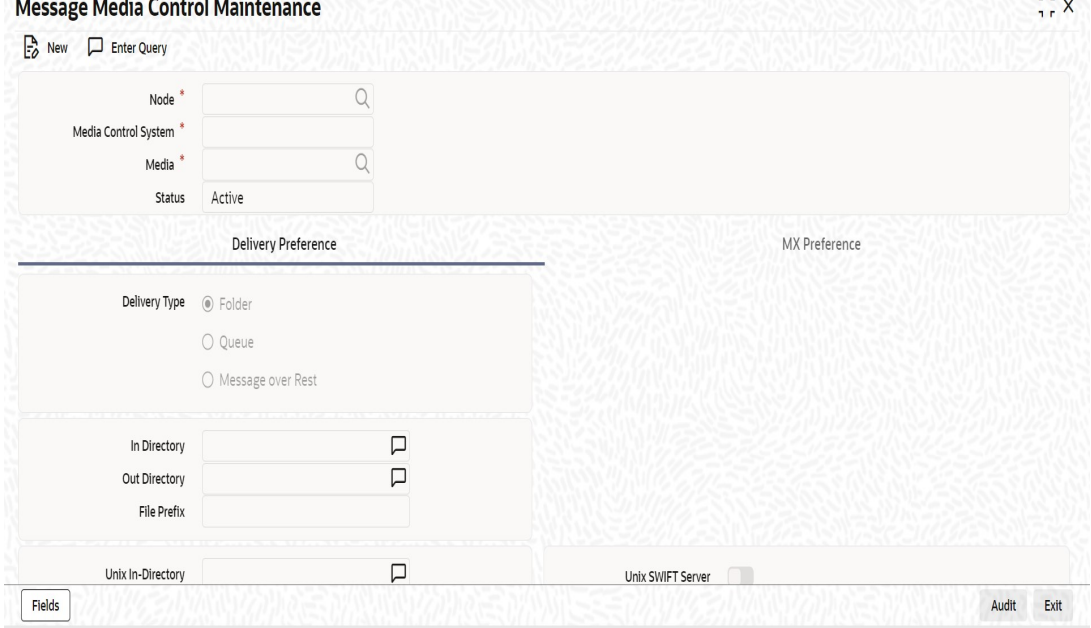

Specify the following details:

#### **Node**

Specify the DB instance name.

#### **Media**

Select the media from the adjoining option list. The option list displays all the valid media maintained in the system.

#### **Status**

Select the status. The following are the options available:

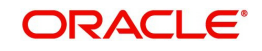

- **Active**
- Passive

#### **Delivery Type**

Indicate the Mode of delivery. The following are the options available:

- Folder
- Queue

#### **In Directory**

Specify the directory in which the message files are to be placed by external system (Only for EMS\_IN if delivery type is 'Folder').

#### **Out Directory**

Specify the directory in which the message files are sends to external system (Only for EMS\_OUT).

#### **In Queue**

Specify the queue in which the message files are to be placed by external system (Only for EMS\_IN if Delivery type is 'Queue').

#### **Out Queue**

Specify the queue in which the message files are sends to external system (Only for EMS\_OUT).

#### **Message Queue**

Select the queuing software being used in bank.

### <span id="page-8-0"></span>**2.2.3 Maintaining Folder Structure**

Maintain the following folder structure:

#### **2.2.3.1 Folder Structure for Delivery Mode Folder**

You should maintain the following folder structure on the Application server machine:<br>ems

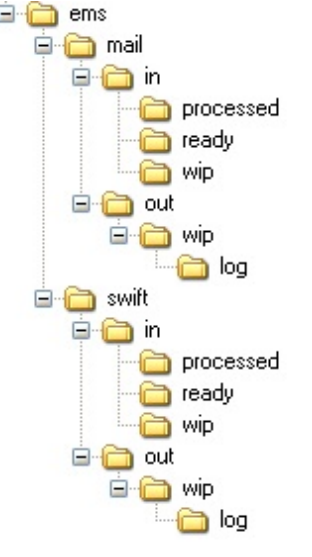

The sub-folders for the media – MAIL and SWIFT – exist under the parent folder EMS.

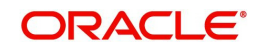

### **2.2.3.2 Folder Structure for Delivery Mode Queue**

You should maintain the following folder structure on the Application server machine:<br> $\Box$  ems

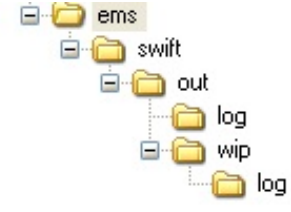

The sub-folders for the media – SWIFT – exist under the parent folder EMS.

### <span id="page-9-0"></span>**2.2.4 Specifying Parameters and Values for fcubs.properties File**

You should be specify the following parameter values in fcubs.properties file.

#### **2.2.4.1 For Delivery Mode Folder**

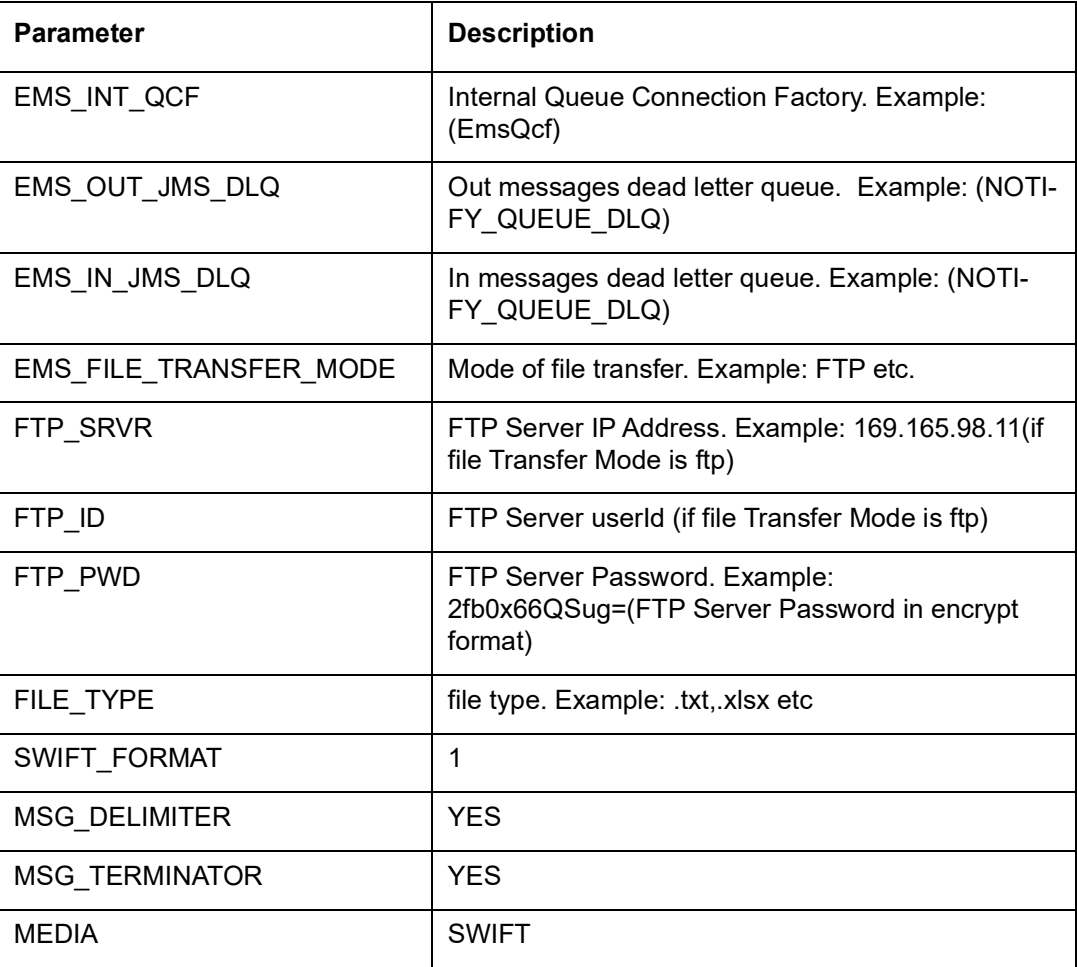

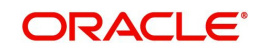

### **2.2.4.2 For Delivery Mode Queue**

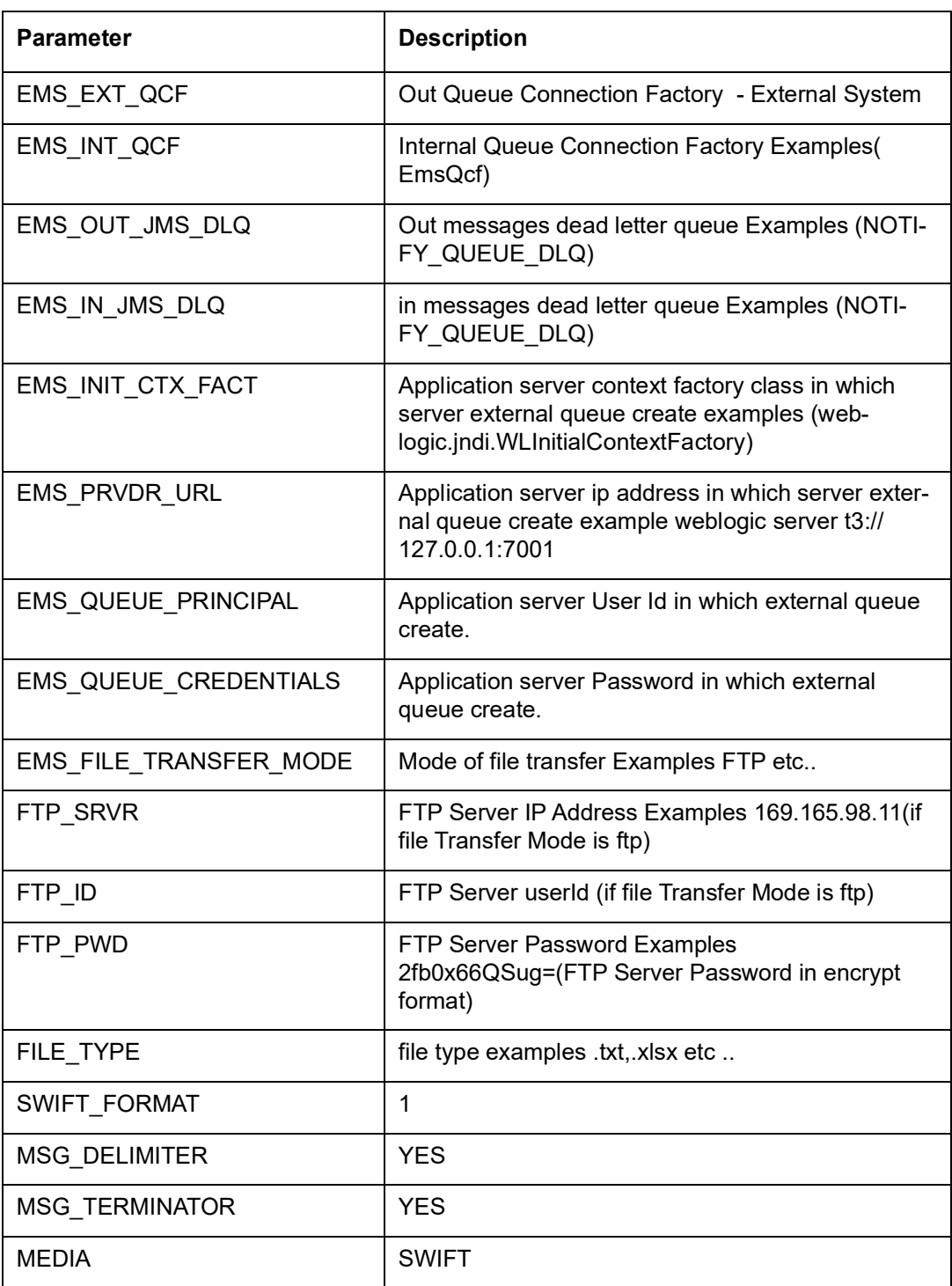

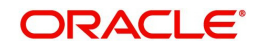

## **3. Maintaining Interface specific Details**

<span id="page-11-0"></span>Oracle FLEXCUBE is an international universal banking solution catering to the treasury back office functions among other modules.

The details of all customer account transactions can be handed off to the external systems existing within your bank, through an interface. This document outlines the specifications of the interface between Oracle FLEXCUBE and the external systems.

The interface handles (hands off) data pertaining to the following functions:

 Account Statement hand off – the account statement hand off is performed based on the account statement cycle, maintained in the customer account maintenance, whereby the details of all account statements are generated.

The salient features of the interface are as follows:

- Data is transferred to the external system (s) through ASCII files in predefined file formats.
- Data is handed off at the end of the business day as a Batch file to the external system.

#### **Note**

If Handoff fails you will need to trigger it once again.

This chapter contains the following section:

[Section 3.1, "Account Statement Report"](#page-11-1)

### <span id="page-11-1"></span>**3.1 Account Statement Report**

This section contains the following topic:

[Section 3.1.1, "Maintaining Account Statement Handoff"](#page-12-0)

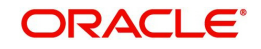

### <span id="page-12-0"></span>**3.1.1 Maintaining Account Statement Handoff**

<span id="page-12-1"></span>In Oracle FLEXCUBE, you can trigger the account statement generation online by typing 'ACDOPTN' in the field at the top right corner of the Application tool bar and clicking the adjoining arrow button. System generates one file for each account.

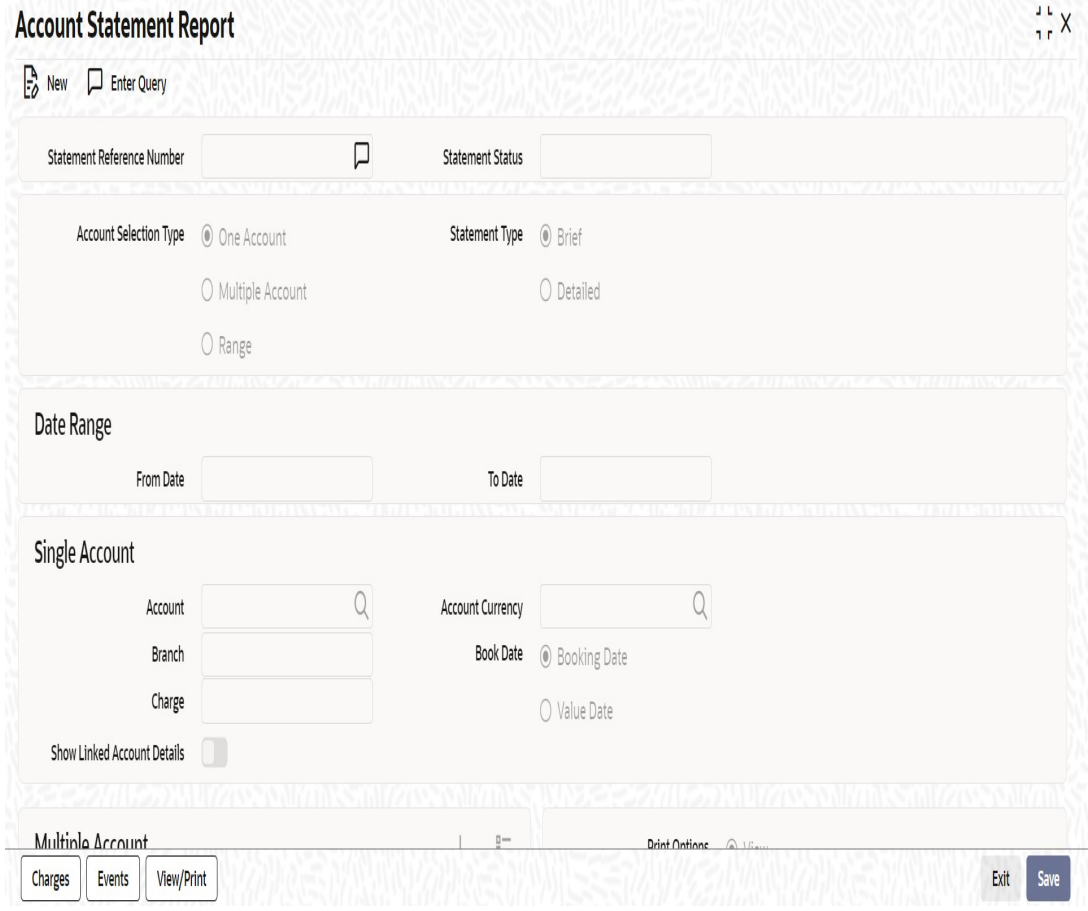

In this screen you can capture the following attributes for generating the account statement:

#### **Specifying the account number**

This is a valid account number maintained in the system. The branch where the account is held will be displayed upon selecting the account.

#### **Specifying the date range for account statement**

The From and To date represent the date range for generating the account statement for the account. Enter the dates in date–month-year format.

#### **Specifying the account currency**

This is a valid currency of the account for which the statement needs to be generated.

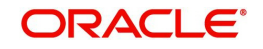

After the fields have been entered, the following screen with the account details will be displayed.

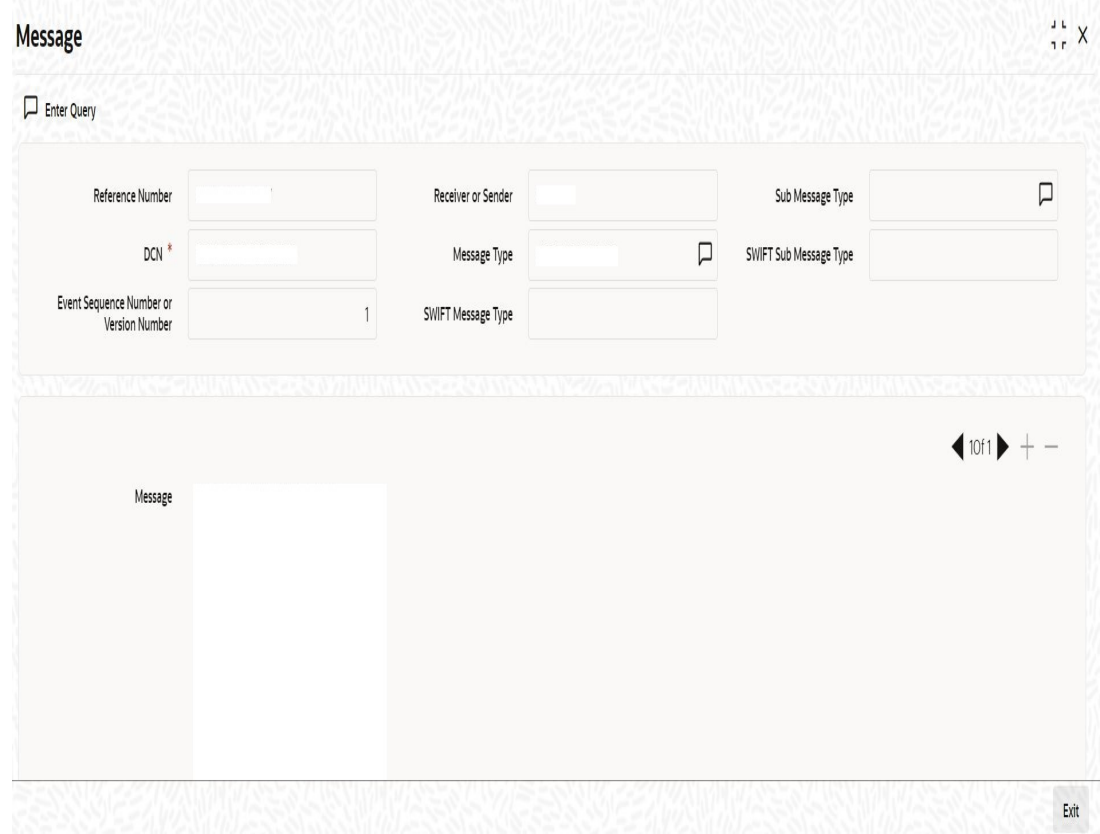

#### **Selecting multiple account numbers**

In this section you can capture the following attributes for generating consolidated account statement for the customer having many accounts:

- Customer Number a valid customer number maintained in the system.
- To Date the date till which the account statement has to be generated.

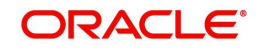

# **4. Function ID Glossary**

<span id="page-14-0"></span>**A** ACDOPTN [.........................3](#page-12-1)-2

### **M**

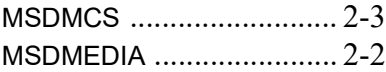

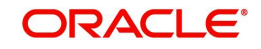

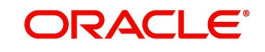